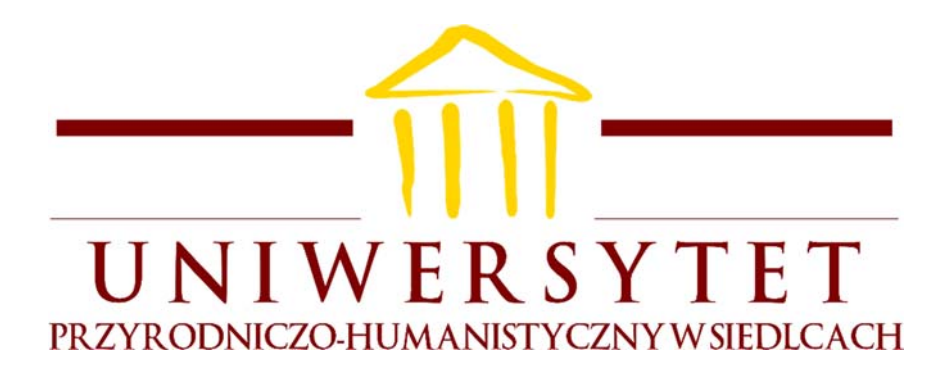

# INSTRUKCJĘ REALIZACJI ZAJĘĆ ON-LINE ORAZ KOMUNIKACJI PRACOWNIKÓW ON-LINE W UNIWERSYTECIE PRZYRODNICZO-HUMANISTYCZNYM W SIEDLCACH

Siedlce, 2020

### 1. Logowanie się użytkownika w usłudze G Suite

Użytkownicy (studenci i pracownicy uczelni) zobowiązani są do korzystania z utworzonych przez uczelnię kont e-mail. Pracownicy wykorzystują swoje konta pracownicze w domenie uph.edu.pl, natomiast **studenci (z wyjątkiem studentów studiów podyplomowych)** korzystają z kont utworzonych według następującego schematu:

### **inicjały + numer albumu + @ + stud.uph.edu.pl**

np. dla studenta o imieniu i nazwisku Adrian Kowalski oraz numerze albumu 00001 adres konta e-mail będzie następujący: **ak00001@stud.uph.edu.pl**.

Dla **studentów studiów podyplomowych** zostały utworzone adresy według następującego schematu:

#### **inicjały + numer albumu + @ + podypl.uph.edu.pl**

Użytkownicy logują się za pomocą strony internetowej znajdującej się pod adresem:

### **mail.prac.uph.edu.pl**

Następnie system automatycznie przekierowuje użytkownika do usługi CAS, gdzie powinien on wprowadzić identyfikator:

- W przypadku studentów jest to:
	- o studencki adres e-mail, który został wygenerowany według powyższego schematu **lub**
	- o prywatny adres e-mail, który używany jest w usłudze USOSWeb **lub**
	- o numer albumu.
- w przypadku pracowników jest to nazwa użytkownika podawana w systemie USOSweb lub uczelnianego serwera proxy.

Następnie podajemy **hasło**, które aktualnie wykorzystujemy w systemie USOSweb lub uczelnianym serwerze proxy.

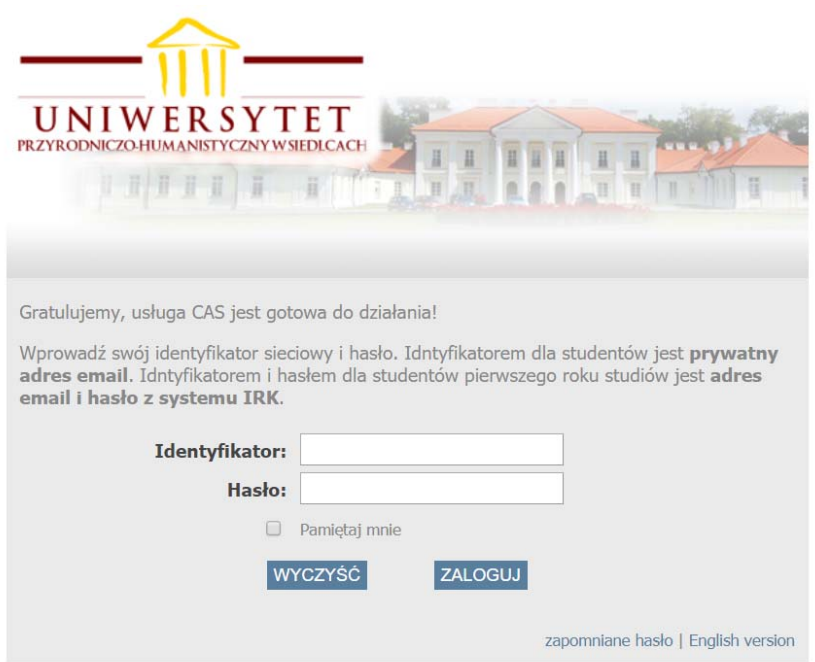

**Rys. 1.1.** Widok okna usługi CAS

Po zalogowaniu się po raz pierwszy, użytkownik będzie zobowiązany do akceptacji warunków korzystania z usług firmy Google.

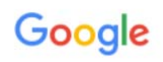

#### Witamy na Twoim nowym koncie

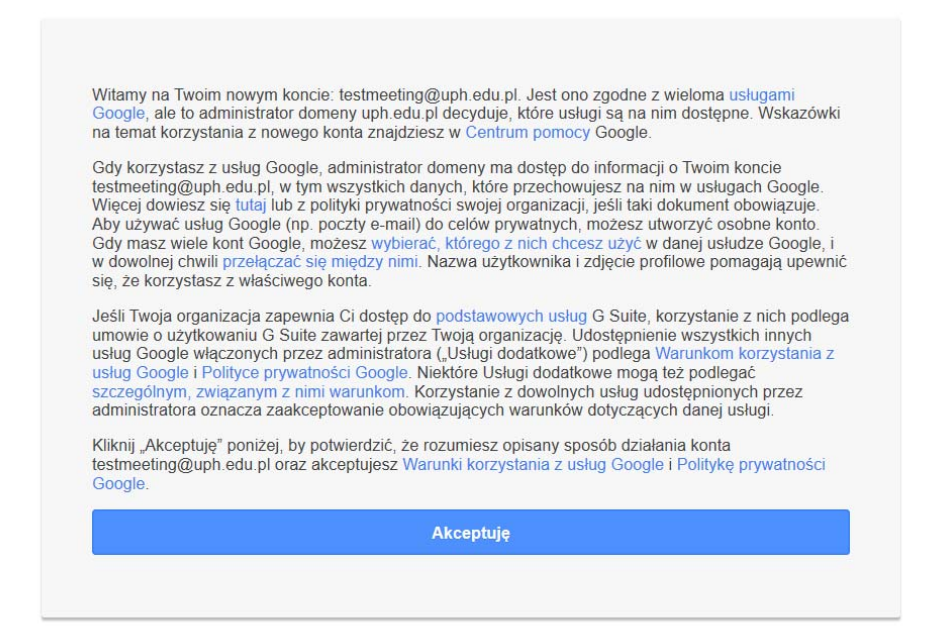

**Rys. 1.2.** Widok okna akceptacji warunków korzystania z usług firmy Google

Naciskamy przycisk *Akceptuję* i przechodzimy do ekranu głównego panelu aplikacji GMail. Po pierwszym zalogowaniu system może poprosić o zaakceptowanie podstawowych ustawień konta. Następnie przechodzimy do widoku listy wiadomości e-mail.

### PRZED ROZPOCZĘCIEM ZAJĘĆ ON-LINE PROSZĘ O ZAPOZNANIE SIĘ Z PONIŻSZYMI UWAGAMI

### UWAGA nr 1

Dobrą praktyką jest zainicjowanie spotkania (rozmowy) przez prowadzącego zajęcia na kilka minut przed rozpoczęciem zajęć on-line. W takiej sytuacji uczestnicy będą mieli pewność, że dołączają do aktywnego spotkania. W sytuacji, kiedy uczestnik nie może dołączyć do spotkania powinien o tym fakcie powiadomić prowadzącego przed rozpoczęciem zajęć poprzez wysłanie do niego wiadomości e-mail.

## UWAGA nr 2

Podczas prowadzenia spotkania zaleca się wyciszyć mikrofony uczestników (żeby to zrobić patrz strona 12) z wyjątkiem prowadzącego. W przypadku pytań uczestników, każdy z nich może włączyć swój mikrofon na czas zadawania pytań, po czym ponownie go wyłączyć. Zapobiega to zniekształceniom i zanikom głosu prowadzącego.

## UWAGA nr 3

Do korzystania z platformy G Suite preferowane są przeglądarki internetowe Google Chrome oraz Mozilla Firefox w najnowszych wersjach.

## UWAGA nr 4

Należy zawsze wylogować się z konta Google po zakończonej pracy.

### 2. Korzystanie z połączeń wideo w usłudze Google Meet

Uzyskanie połączenia wideo w usłudze Google Meet możliwe jest na dwa sposoby:

- a) **za pomocą kalendarza** wykorzystuje się go **do realizacji planowych zajęć dydaktycznych**,
- b) **za pomocą zaproszenia uczestnika do rozmowy** wykorzystywany do **kontaktu pracowników** oraz prowadzenia zajęć w małych grupach (np. seminaria, konsultacje).

Schemat 2.1 przedstawia sposób postępowania w zależności od roli jaką pełni pracownik w uczelni.

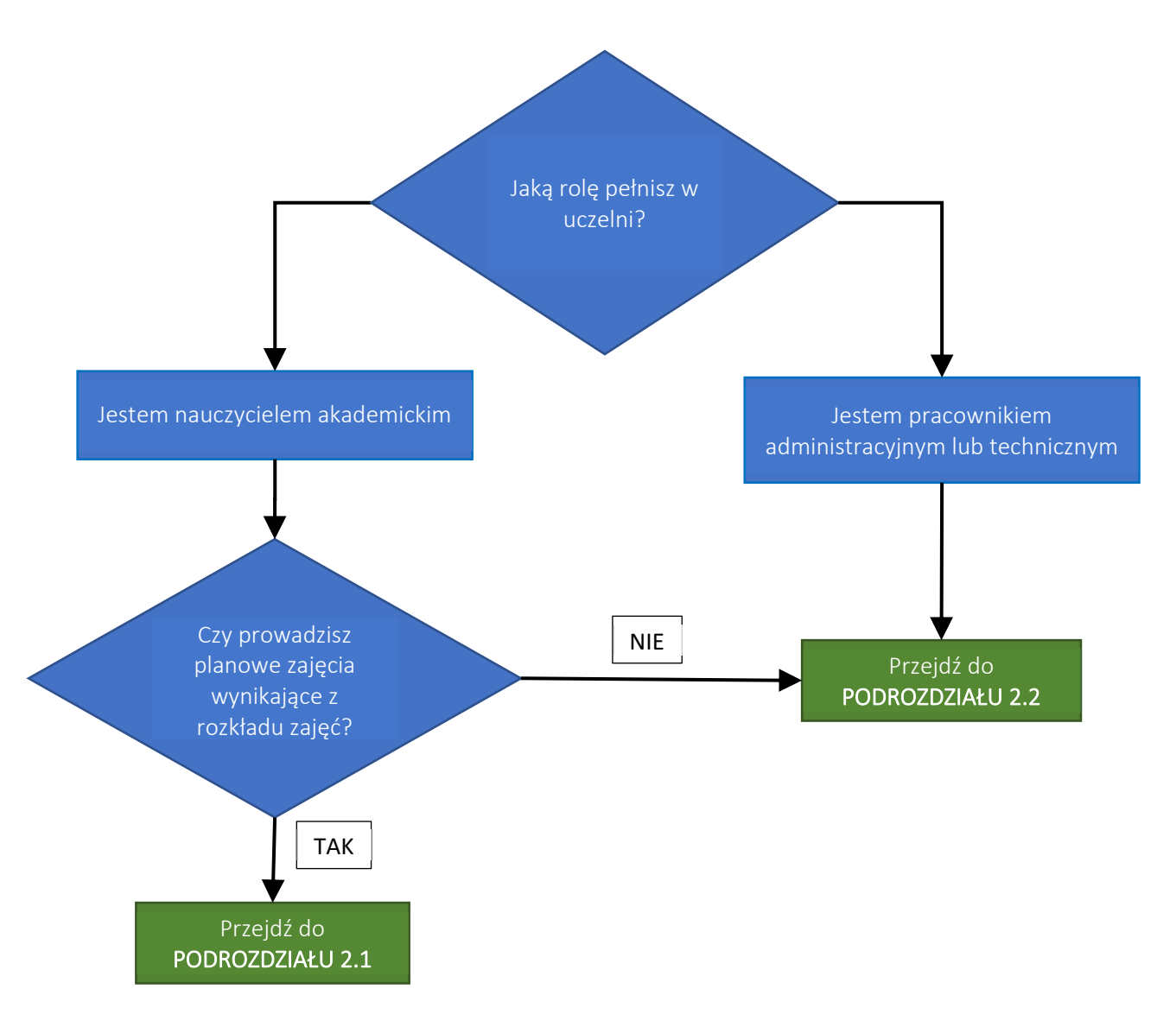

**Schemat 2.1.** Sposób postępowania w zależności od roli pracownika uczelni

### 2.1. Uzyskanie połączenia wideo z wykorzystaniem kalendarza

Studenci oraz pracownicy prowadzący zajęcia otrzymają zaproszenia do dodania kalendarza z obowiązującym ich rozkładem(ami) zajęć. Poniżej przedstawiony jest widok listy wiadomości e-mail wraz z wiadomością otrzymaną z sekretariatu instytutu / pracowni / szkoły doktorskiej, w której prowadzone są dane zajęcia. Na rysunku 2.1 (patrz etykieta **1**) przedstawiona jest informacja, która została przesłana przez instytut, z zaproszeniem do dodania kalendarza. W przypadku, kiedy nauczyciel prowadzi zajęcia na więcej niż jednym kierunku studiów i roczniku otrzyma adekwatną liczbę zaproszeń z każdego instytutu, w którym prowadzi zajęcia.

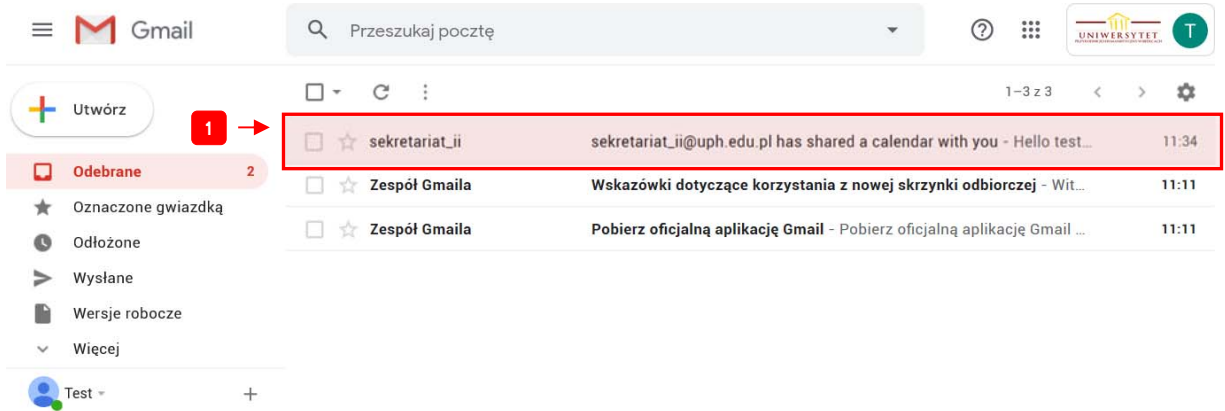

**Rys. 2.1.** Widok listy wiadomości e-mail wraz z wiadomością otrzymaną z sekretariatu instytutu Po kliknięciu na wskazaną wiadomość otworzy się następująca treść (patrz rys. 2.2).

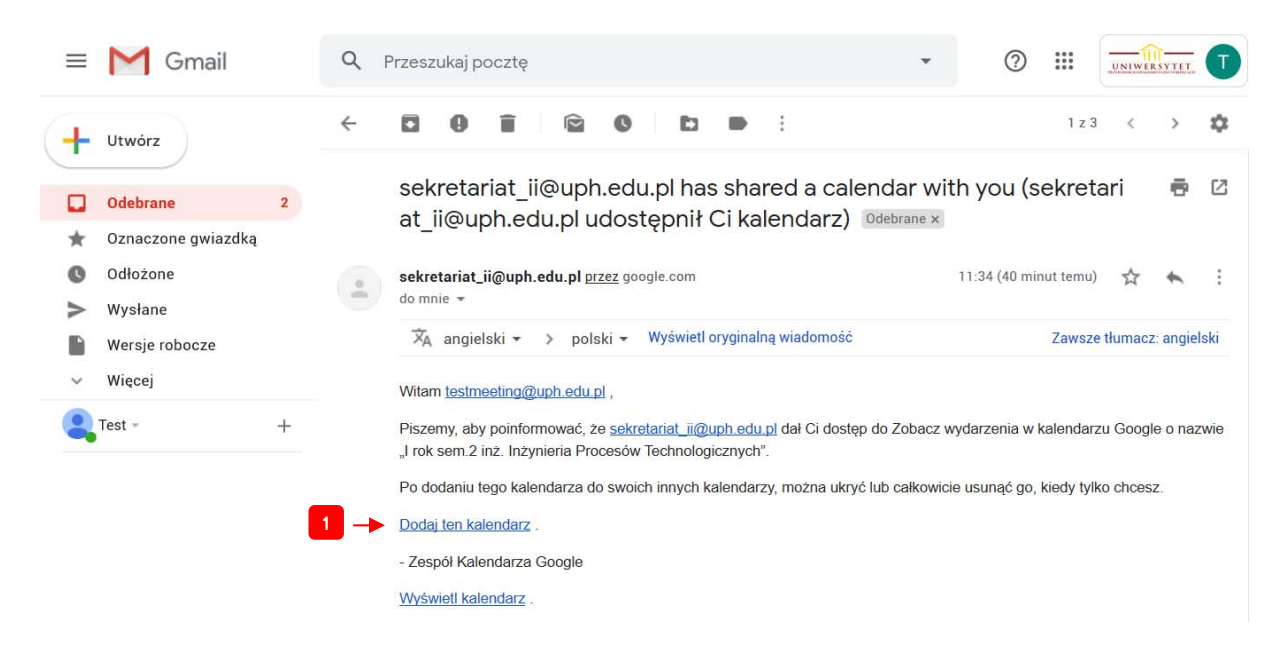

**Rys. 2.2.** Widok wiadomości e-mail z podanym linkiem dodającym kalendarz do konta użytkownika

W treści wiadomości znajduje się odnośnik wskazany przez etykietę **1** na rys. 2.2. Należy kliknąć ten odnośnik.

**UWAGA!** W przypadku problemów z dodaniem kalendarza (pojawia się komunikat "Nie można dodać **kalendarza …") należy w przeglądarce internetowej wylogować się ze wszystkich (prywatnych) kont Google i zalogować się wyłącznie na studenckim koncie Google otrzymanym od uczelni.** 

Po kliknięciu odnośnika system zapyta się użytkownika o możliwość dodania kalendarza do jego konta. W tym celu klikamy przycisk *Dodaj*. Jest to pokazane na rys. 2.3.

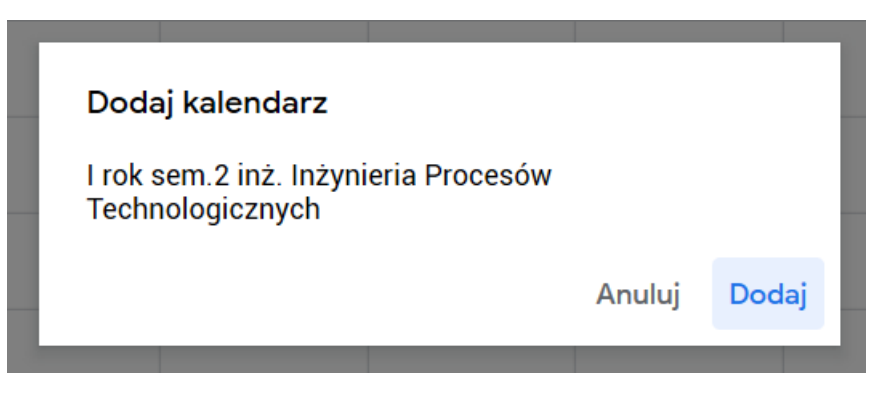

**Rys. 2.3.** Okno potwierdzenia dodania kalendarza do konta e-mail

Następnie system automatycznie przejdzie do widoku kalendarzy użytkownika.

**UWAGA!** W rzadkich sytuacjach użytkownik może nie zostać przekierowany na aplikację *Kalendarz*. W tym celu wybieramy z górnej części panelu ikonę wskazaną przez etykietę **1** na rys. 2.4, a następnie z rozwiniętego menu wybieramy funkcję *Kalendarz* (patrz etykieta **2** na rys. 2.4).

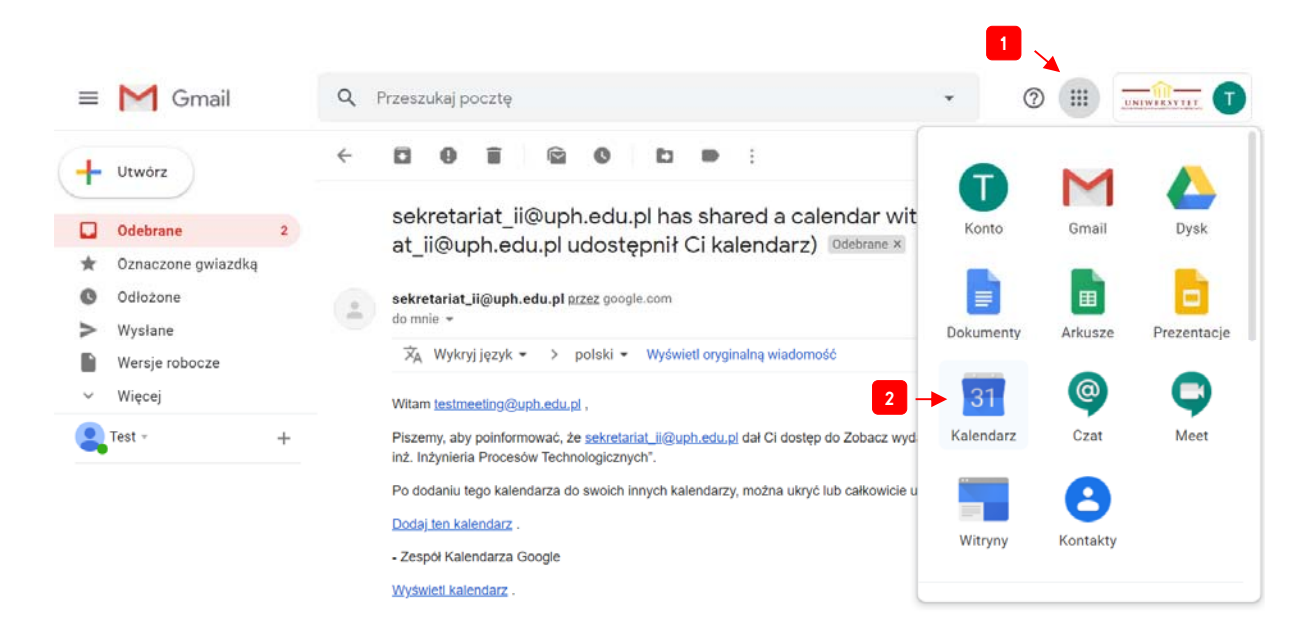

**Rys. 2.4.** Okno przełączania się do aplikacji Kalendarz usługi G Suite.

Po otwarciu aplikacji Kalendarz ukaże się panel z listą kalendarzy oraz widok aktywnych aktualnie harmonogramów (związanych z aktywnymi kalendarzami).

|                                     |                      |              |            |                         |          | NIEDZ. | PON.                                 | WT.                              | ŚR.                                   | CZW.                    | PT.                                | SOB. |
|-------------------------------------|----------------------|--------------|------------|-------------------------|----------|--------|--------------------------------------|----------------------------------|---------------------------------------|-------------------------|------------------------------------|------|
| Utwórz<br>÷                         |                      |              |            |                         |          | 15     | 16                                   | 17                               | 18                                    | 19                      | 20                                 | 21   |
| Marzec 2020                         |                      |              | ≺          | $\rightarrow$           | $GMT+01$ |        |                                      |                                  | wykł.                                 | $8 - 10:15$ am          |                                    |      |
| N<br>W                              | ś                    | c            | P          | $\overline{\mathbf{S}}$ | 9 AM     |        |                                      |                                  | 8-9:30am                              |                         | Materialoznawst<br>wo I - dr S.    |      |
| $\overline{2}$<br>$\mathbf{3}$<br>٦ | $\mathbf{A}$         | 5            | 6          | $\overline{7}$          | 10 AM    |        |                                      |                                  | Fizyka techniczna<br>- dr M. Siłuszyk |                         | Zalewski<br>8:45-11am              |      |
| 10<br>ß<br>9                        | 11                   | 12           | 13         | 14                      |          |        |                                      |                                  | $9:30 - 11:45$ am                     | <b>Rysunek technicz</b> |                                    |      |
| 15<br>16<br>17                      | 18                   | 19           | 20         | 21                      | 11 AM    |        |                                      |                                  |                                       |                         | <b>Materialoznawst</b>             |      |
| $\bf{22}$<br>23<br>24               | 25                   | 26           | 27         | 28                      |          |        |                                      |                                  |                                       |                         | wo I - prof. J.<br>Chruściel wykł. |      |
| 30<br>31<br>29                      |                      | $\mathbf{2}$ | 3          | $\overline{4}$          | 12 PM    |        |                                      |                                  | Elektrotechnika i<br>elektronika 1 -  |                         | 11am-1:15pm                        |      |
| 5<br>7<br>6                         | 8                    | 9            | 10         | 11                      | 1 PM     |        |                                      |                                  | prof. J. Filipiak<br>11:45am-1:15pm   | WF<br>12:30-2:45pm      |                                    |      |
|                                     |                      |              |            |                         |          |        |                                      |                                  | Elektrotechnika i                     |                         |                                    |      |
| Spotkanie z                         |                      |              | 2 PM       |                         |          |        | elektronika 1 -<br>prof. J. Filipiak |                                  |                                       |                         |                                    |      |
| Szukaj osób                         |                      |              |            |                         |          |        |                                      |                                  | $1:15 - 3:30$ pm                      |                         |                                    |      |
|                                     |                      |              |            |                         | 3 PM     |        |                                      |                                  |                                       | <b>Rysunek</b>          |                                    |      |
|                                     | Moje kalendarze<br>ᄉ |              | 4 PM       |                         |          |        | Przedmiot społ.<br>Podstawy          | techniczny - prof.<br>M Simiński |                                       |                         |                                    |      |
| <b>Test Meeting</b>                 |                      |              |            |                         |          |        | socjologii - dr M.<br>Jasińska wykł. | $3 - 6:30pm$                     |                                       |                         |                                    |      |
| Lista zadań                         |                      |              |            |                         | 5 PM     |        |                                      |                                  | $3:30 - 5:45$ pm                      |                         |                                    |      |
| Przypomnienia                       |                      |              |            |                         |          |        |                                      |                                  |                                       |                         |                                    |      |
| Urodziny                            |                      |              |            |                         | 6 PM     |        |                                      |                                  |                                       |                         |                                    |      |
|                                     |                      |              |            |                         | 7 PM     |        |                                      |                                  |                                       |                         |                                    |      |
| Inne kalendarze                     |                      |              | $+$ $\sim$ |                         |          |        |                                      |                                  |                                       |                         |                                    |      |
| I rok sem.2 inż. Inżynieria         |                      |              |            |                         | 8 PM     |        |                                      |                                  |                                       |                         |                                    |      |

**Rys. 2.5.** Widok panelu aplikacji *Kalendarz*

Użytkownik powinien mieć dostęp do kalendarza, który wcześniej dodał do konta. Kalendarz znajduje się w obszarze *Inne kalendarze* po lewej stronie panelu (patrz etykieta **1** na rys. 2.5). Należy go włączyć klikając pole wyboru po lewej stronie nazwy danego kalendarza. Pozostałe kalendarze powinny zostać odznaczone.

Teraz użytkownik (student, prowadzący zajęcia) wybiera swój przedmiot, który ma aktualnie realizować poprzez naciśnięcie żądanego wydarzenia. Rozwinie się nowe okno, które pokazane jest na rys. 2.6.

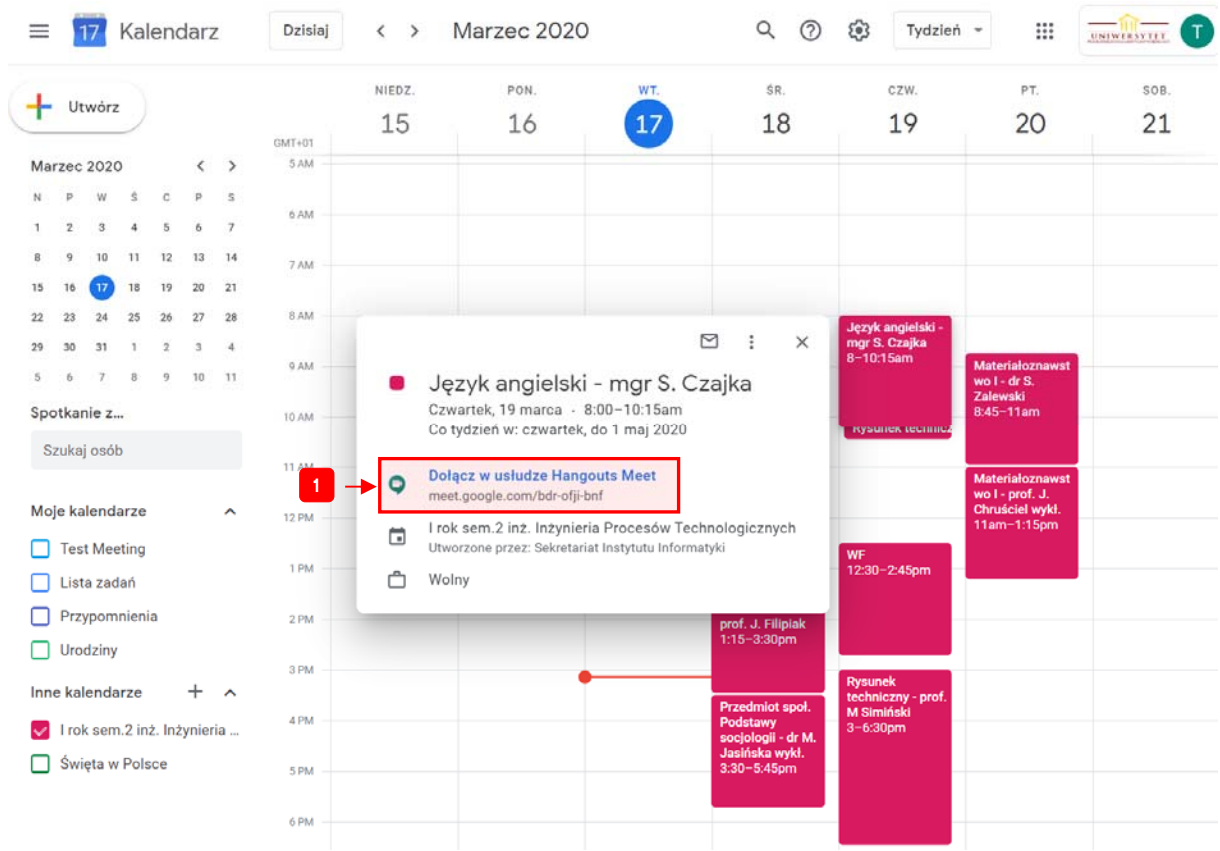

**Rys. 2.6.** Widok wybranego wydarzenia w kalendarzu

Teraz użytkownik wybiera w otwartym oknie odnośnik o nazwie *Dołącz w usłudze Hangouts Meet*.

#### **UWAGA d**otycząca przeglądarki Chrome

W trakcie otwierania odnośnika może pojawić się okno, które będzie informacją o blokadzie kamery i mikrofonu w aplikacji *Meet*. Jest to pokazane na rys. 2.7.

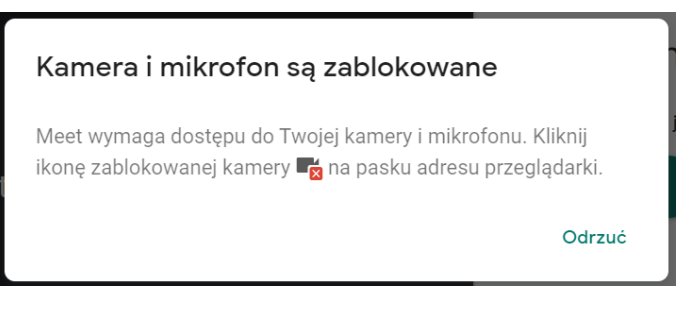

**Rys. 2.7.** Okno z informacją o blokadzie kamery i mikrofonu

W tej sytuacji należy zezwolić na obsługę kamery i mikrofonu przez aplikację. W pasku adresu w prawej jego części wybieramy ikonę oznaczoną etykietą **1** na rys. 2.8 i wybieramy opcję *Zawsze zezwalaj witrynie https://meet.google.com na dostęp do mikrofonu* (podobnie czynimy dla kamery) – patrz etykieta **2** na rys. 2.8.

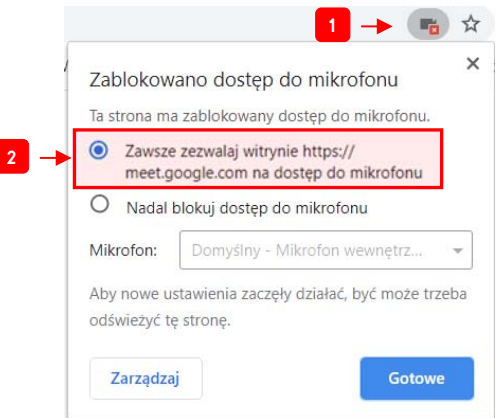

**Rys. 2.8.** Okno blokady mikrofonu w przeglądarce Chrome

#### **UWAGA** dotycząca przeglądarki Firefox

W trakcie otwierania odnośnika może pojawić się okno, które będzie informacją o blokadzie kamery i mikrofonu do aplikacji *Meet*. Jest to pokazane na rys. 2.9.

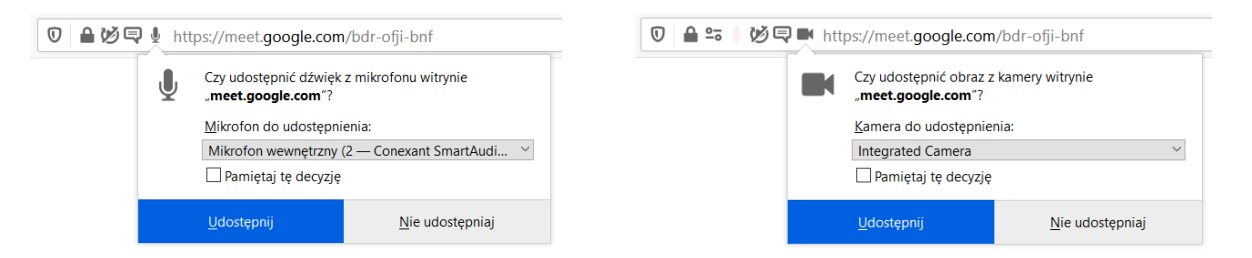

**Rys. 2.9.** Okno blokady mikrofonu i kamery w przeglądarce Firefox

W celu odblokowania mikrofonu i kamery klikamy przycisk *Udostępnij*.

Teraz pojawi się okno aplikacji *Meet* pokazane na rys. 2.10.

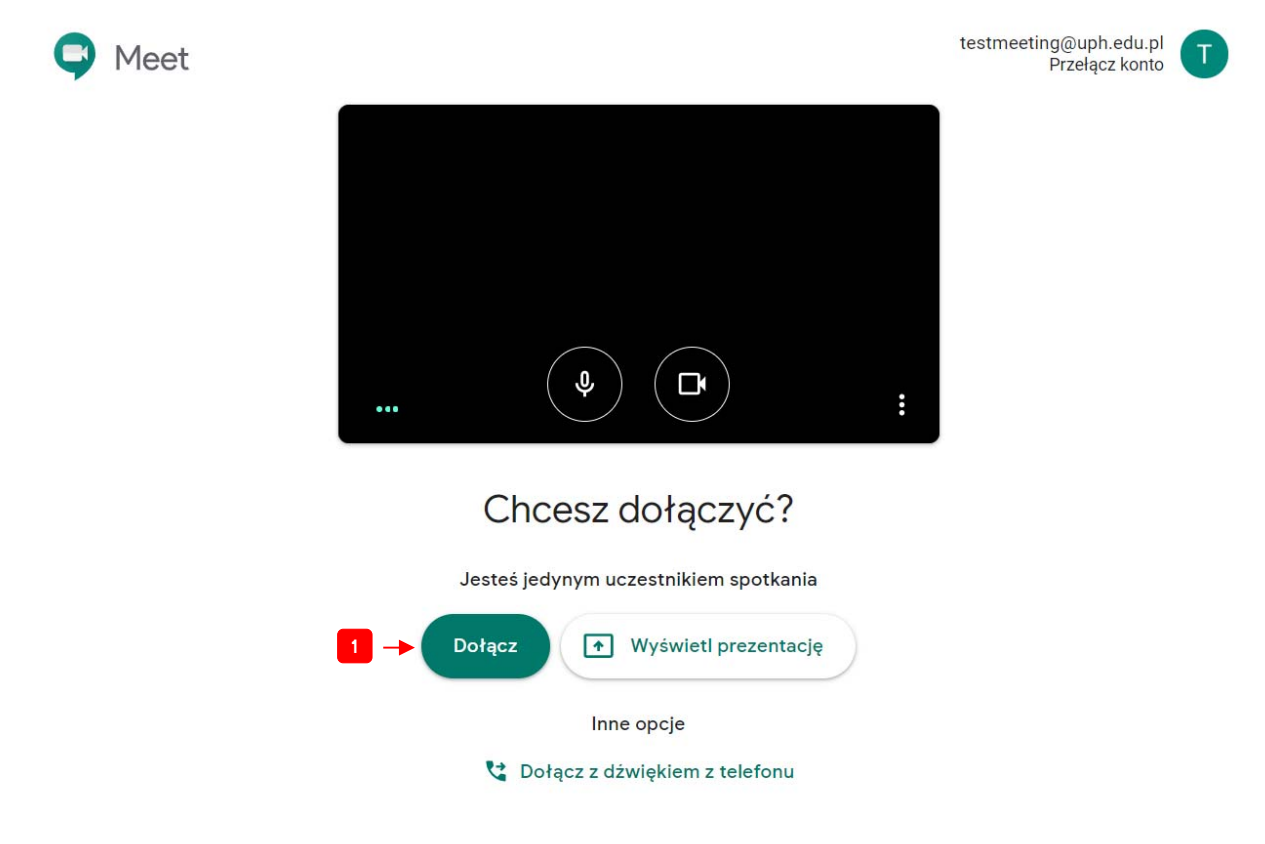

**Rys. 2.10.** Okno aplikacji *Meet* 

Następnie klikamy przycisk *Dołącz* (patrz etykieta **1** na rys. 2.10). Pojawi się okno rozmowy widoczne na rysunku 2.11.

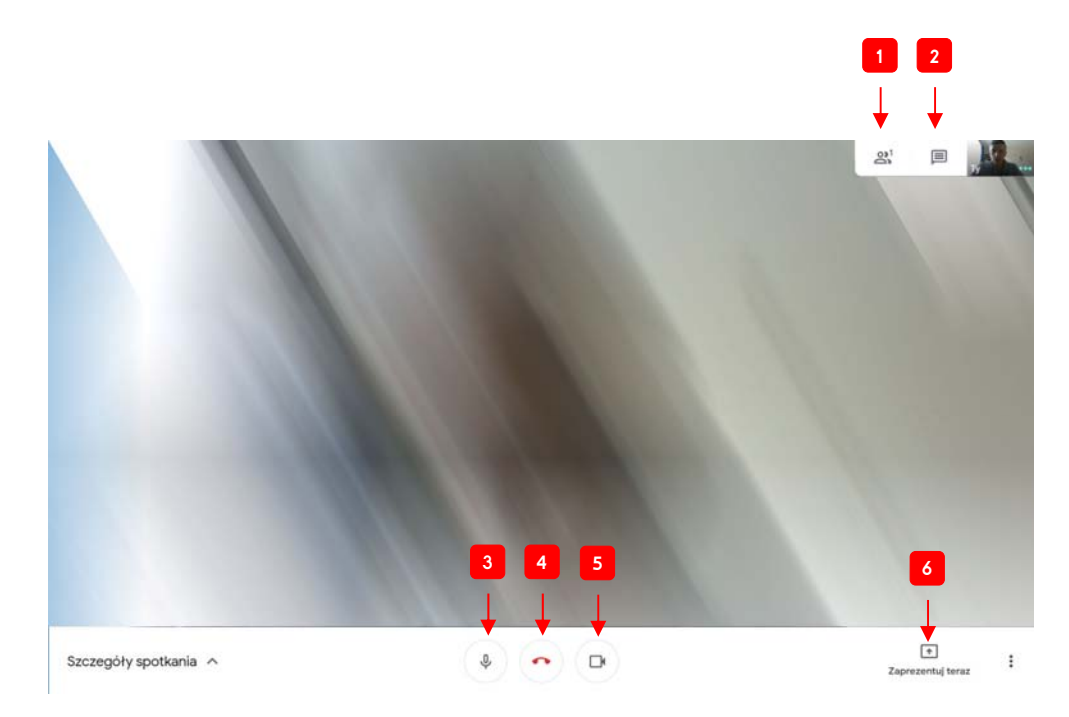

**Rys. 2.11.** Okno rozmowy aplikacji *Meet* 

W tym oknie udostępnione są następujące funkcjonalności:

- Użytkownik może podejrzeć **listę uczestników** klikając na ikonę wskazaną przez etykietę **1** na rys. 2.11.
- Użytkownik może **zadawać pytania** prowadzącemu zajęcia za pomocą funkcji czata wybierając ikonę wskazaną przez etykietę **2** na rys. 2.11, a następnie wprowadzając pytanie.
- Użytkownik może również **wyciszyć swój mikrofon** klikając na ikonę wskazaną przez etykietę **3** na rys. 2.11 oraz **wyłączyć swoją kamerę** klikając na ikonę wskazaną przez etykietę **5** na rys. 2.11.
- Prowadzący może udostępnić prezentację (np. okno z prezentacją PowerPoint lub dowolne inne okno aplikacji) klikając na ikonę wskazaną przez etykietę **6** na rys. 2.11. Dokładny opis tej funkcji znajduje się w podrozdziale 2.1.1.
- Zakończenie rozmowy (odłączenie się od grupy uczestników) następuje poprzez naciśnięcie ikony wskazanej przez etykietę **4** na rys. 2.11.

### 2.1.1. Udostępnianie prezentacji uczestnikom rozmowy

Funkcja udostępniania prezentacji uczestnikom rozmowy pokazana jest na rys. 2.12.

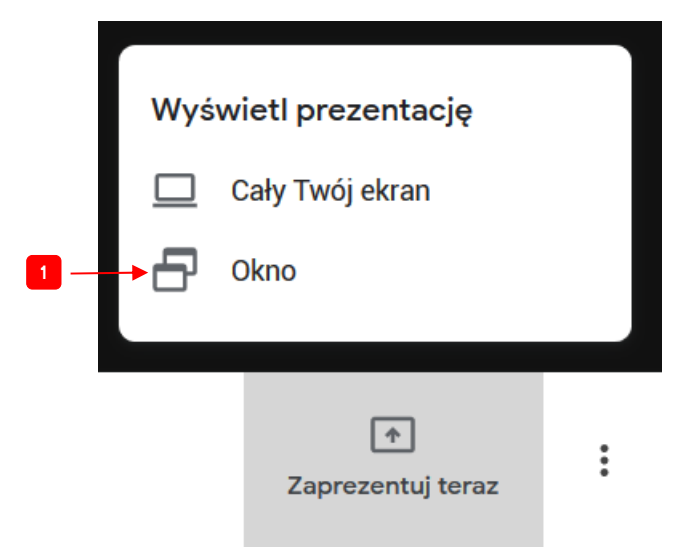

**Rys. 2.12.** Funkcja udostępniania prezentacji uczestnikom rozmowy

Po wybraniu tej funkcji otworzy się okno z dwiema opcjami:

- **udostępnienia całego ekranu** (wtedy zostanie udostępniony widok całego pulpitu wraz z otwartymi aplikacjami) – opcja niezalecana,
- **udostępniania okna** opcja zalecana (patrz etykieta **1** na rys. 2.12).

**UWAGA!** Aby udostępnić okno aplikacji nie może ono być zminimalizowane do paska zadań!

Po wybraniu opcji udostępniania okna (należy wcześniej wczytać aplikację, w której będzie wyświetlana prezentacja) należy wskazać okno, które będzie chciało się udostępnić.

#### **UWAGA** dotycząca przeglądarek Chrome oraz Firefox

Należy udostępnić okno dla aplikacji Meet. W tym celu należy kliknąć przycisk *Udostępnij* w oknie, które pojawiło się po wybraniu opcji udostępniania okna (patrz rysunki 2.13 oraz 2.14).

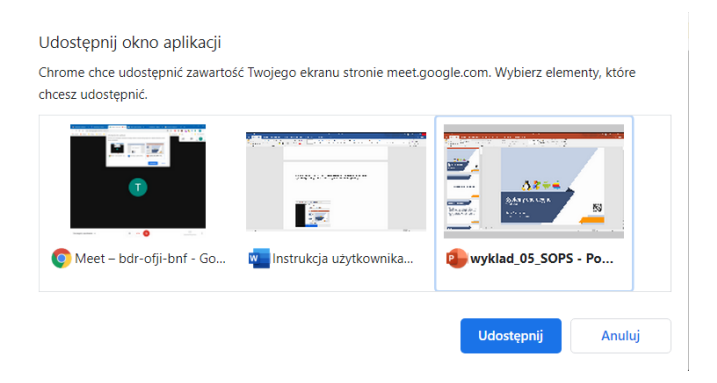

**Rys. 2.13.** Okno blokady okna aplikacji w przeglądarce Chrome

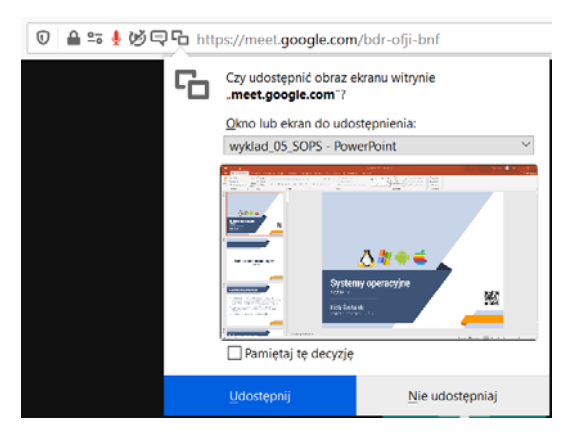

**Rys. 2.14.** Okno blokady okna aplikacji w przeglądarce Firefox

### 2.2. Uzyskanie połączenia wideo za pomocą zaproszenia uczestnika(ów) do rozmowy

Jest to forma udostępnienia rozmowy dla uczestników, w której prowadzący rozmowę wysyła zaproszenia do określonych osób lub grupy osób. W tym celu prowadzący z poziomu widoku aplikacji GMail wybiera aplikację *Meet* z grupy aplikacji (patrz rys. 2.15).

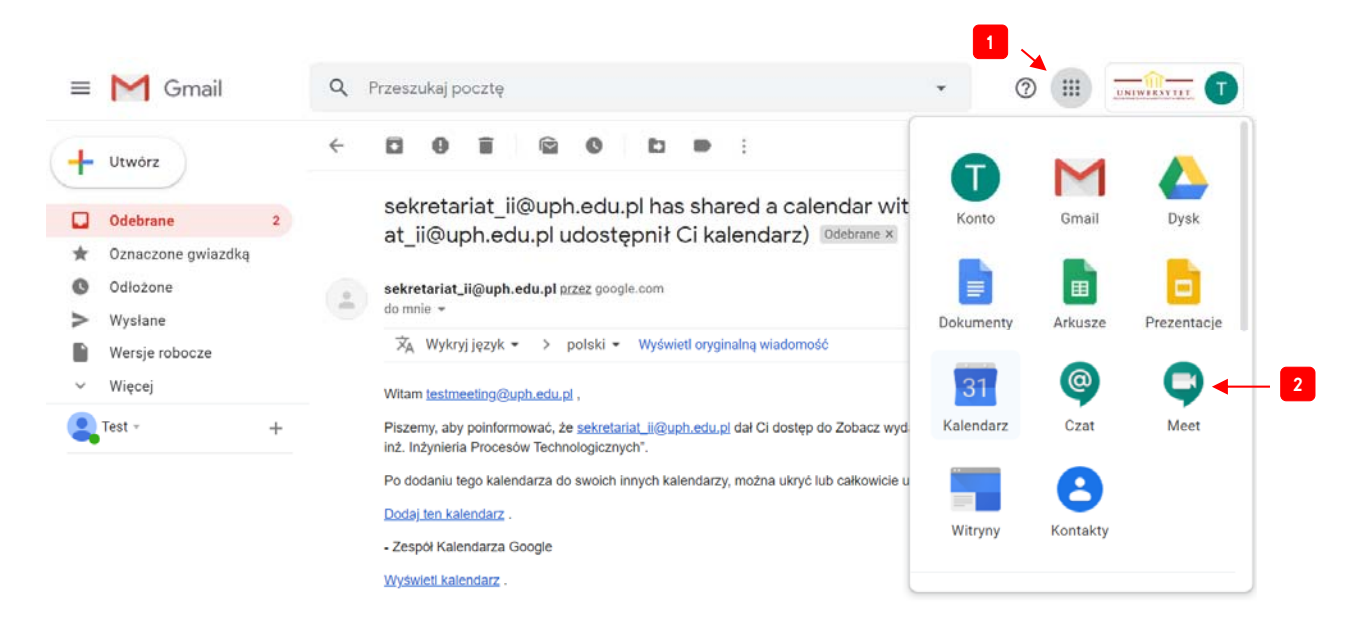

**Rys. 2.15.** Okno przełączania się do aplikacji *Meet* w usłudze G Suite.

Następnie użytkownik rozpoczyna nowe spotkanie poprzez kliknięcie przycisku *Rozpocznij spotkanie lub dołącz do spotkania* (patrz etykieta **1** na rys. 2.16).

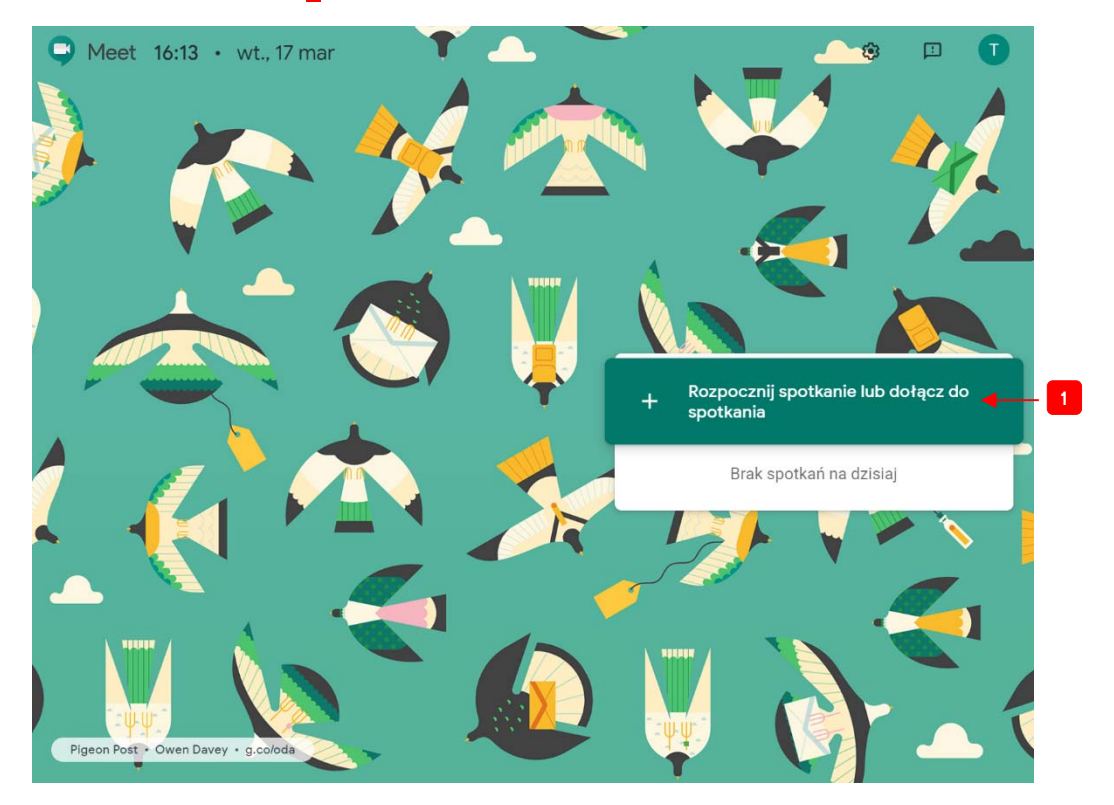

**Rys. 2.16.** Okno główne aplikacji *Meet* 

Następnie użytkownik wprowadza swoją nazwę, która będzie określała charakter spotkania (np. *Seminarium magisterskie*) – patrz rys. 2.17.

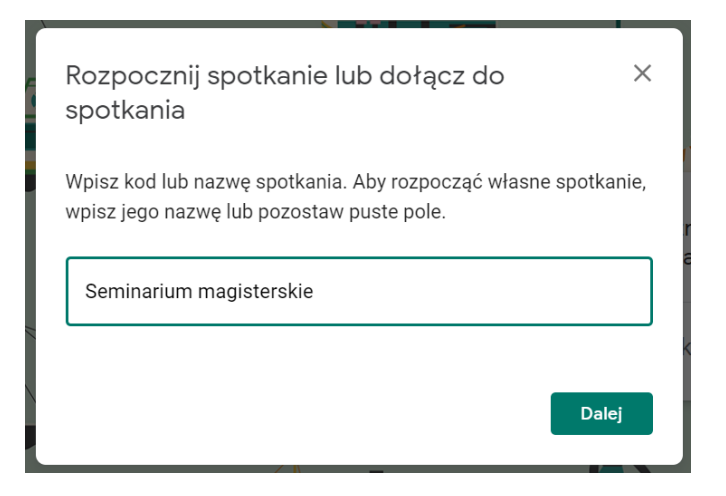

**Rys. 2.17.** Okno definiowania nazwy spotkania.

**UWAGA!** Tym sposobem można również dołączyć się do istniejącego spotkania. Należy w tym celu posiadać kod spotkania (jest on podany w zaproszeniu otrzymanym w wiadomości e-mail).

Następnie klikamy opcję *Dołącz* (patrz etykieta **1** na rys. 2.18).

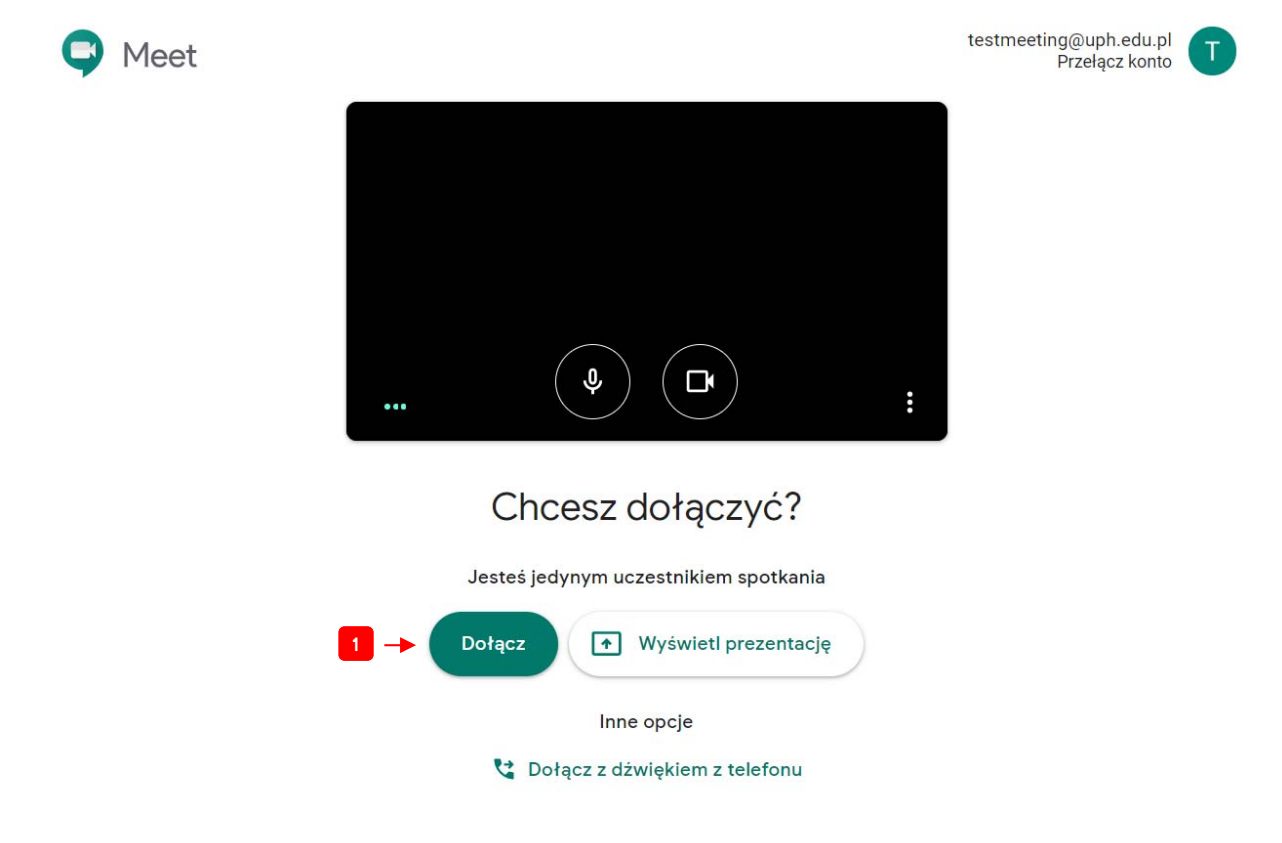

**Rys. 2.18.** Okno aplikacji *Meet* 

W kolejnym kroku należy zaprosić uczestników do rozmowy. W tym celu w panelu okna rozmowy wybieramy funkcję listy uczestników klikając na ikonę wskazaną przez etykietę **1** na rys. 2.19.

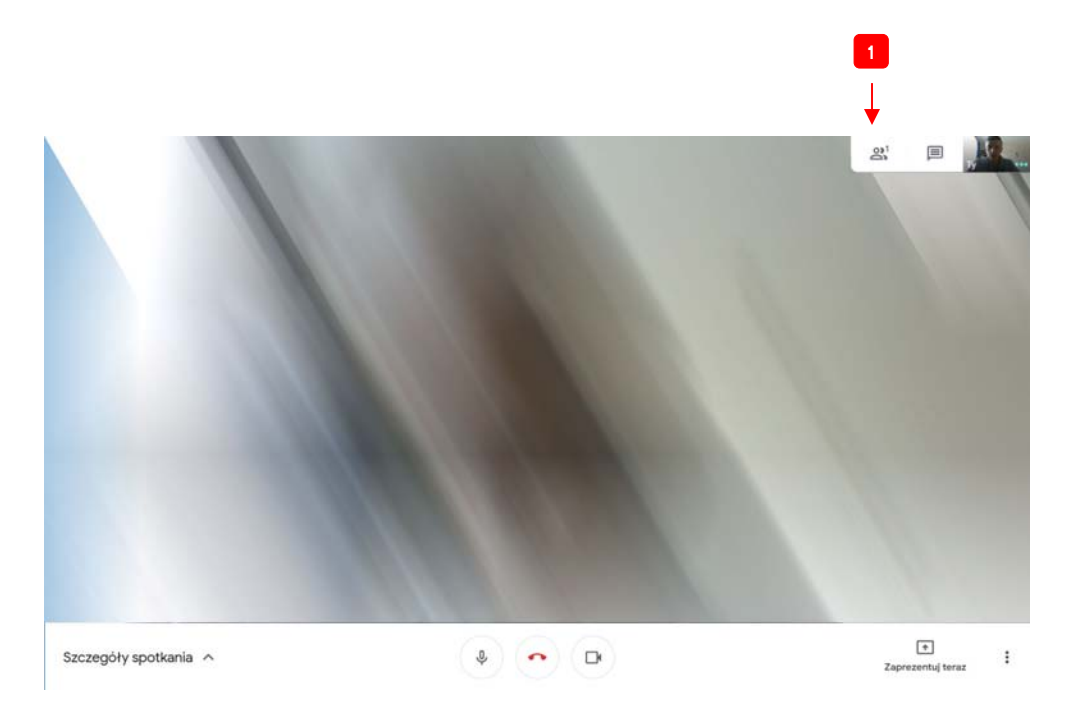

**Rys. 2.19.** Okno rozmowy aplikacji *Meet* 

Po rozwinięciu się panelu tej funkcji pokaże się opcja dodawania osoby lub grupy osób (patrz etykieta **1** na rys. 2.20).

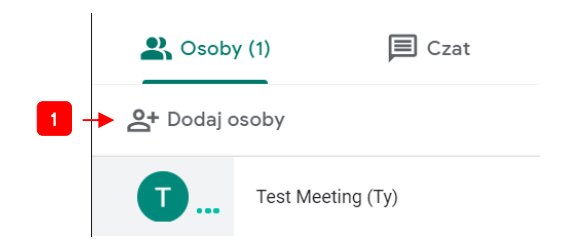

**Rys. 2.20.** Opcja dodawania osoby lub grupy osób do rozmowy

Teraz należy wyszukać osoby, które chcemy dołączyć do rozmowy. Wystarczy wpisanie fragmentu nazwiska (np. *Kowal*). System automatycznie znajdzie osoby odpowiadające wprowadzonemu wzorcowi. Pokazane jest to na rysunku 2.21.

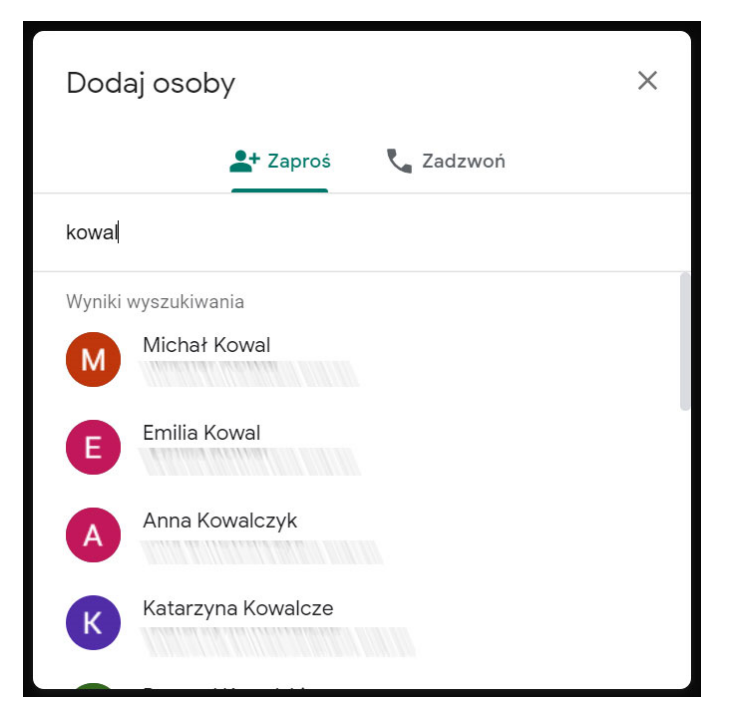

**Rys. 2.21.** Opcja dodawania osoby lub grupy osób do rozmowy

Do wskazanych osób zostanie wysłana wiadomość e-mail, w której znajdować się będzie zaproszenie do wzięcia udziału w spotkaniu. Przykład wiadomości znajduje się poniżej (patrz rys. 2.22).

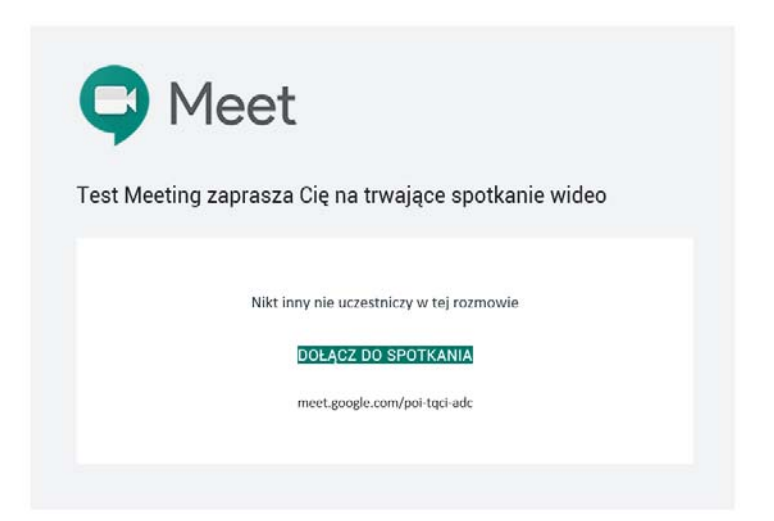

**Rys. 2.22.** Treść wiadomości e-mail z zaproszeniem dołączenia do spotkania

Po kliknięciu odnośnika *DOŁĄCZ DO SPOTKANIA* system dołączy użytkownika do spotkania.